## **Linking the Syllabus and Schedule in Content**

**Step 1:** After logging into your course, click on the **Content**link on the course navigation bar.

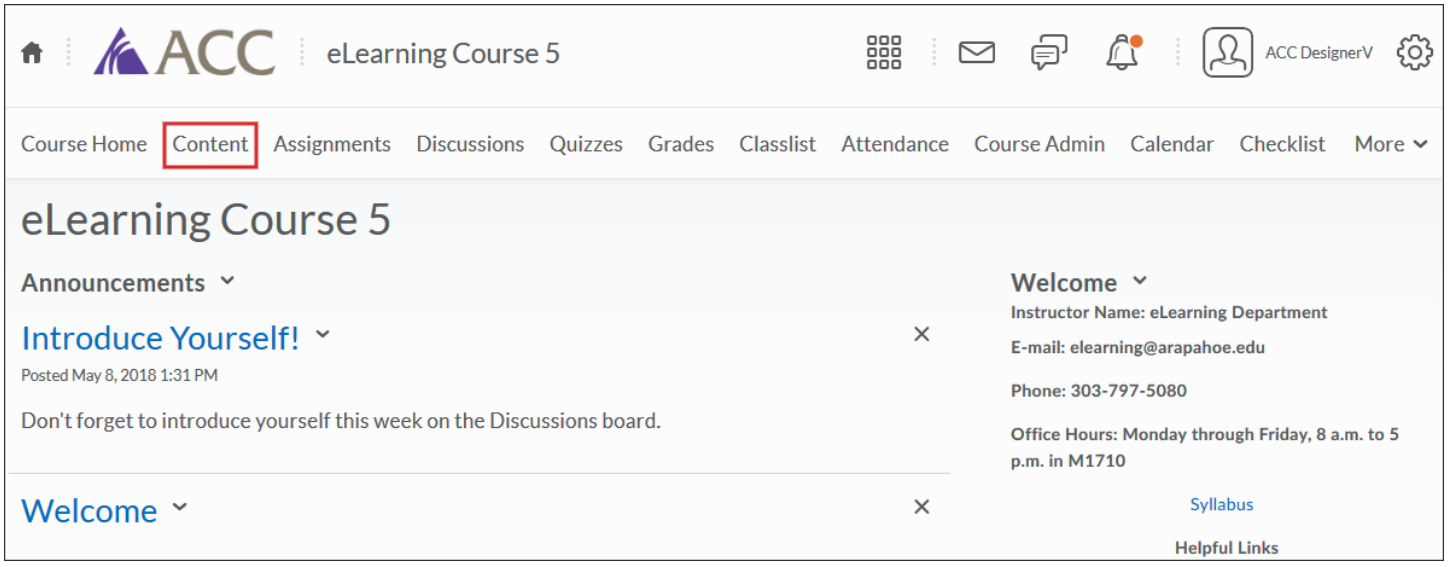

The page will change to the Content page. On the left panel, there are links to **Course Overview, Bookmarks, Upcoming Events** and **Table of Contents.** 

The **Table of Contents** contains all your modules and topics. If you have an existing module, you can add a topic to it from a preloaded file in **Manage Files,** (best practice)**.** To know more about uploading files to the **Manage Files** area, refer to the document titled "Manage Files". After your syllabus and schedule files have been uploaded to the **Manage Files** area, you can create a link to them in your preferred module in the **Table of Contents.**

**Step 2:** In this case, we will click on the **Getting Started** module link. If you do not have a module, you can create one by typing a name for the module in the **Add a Module** field, (under the **Table of Contents** menu on the left pane), followed by the **Enter** key.

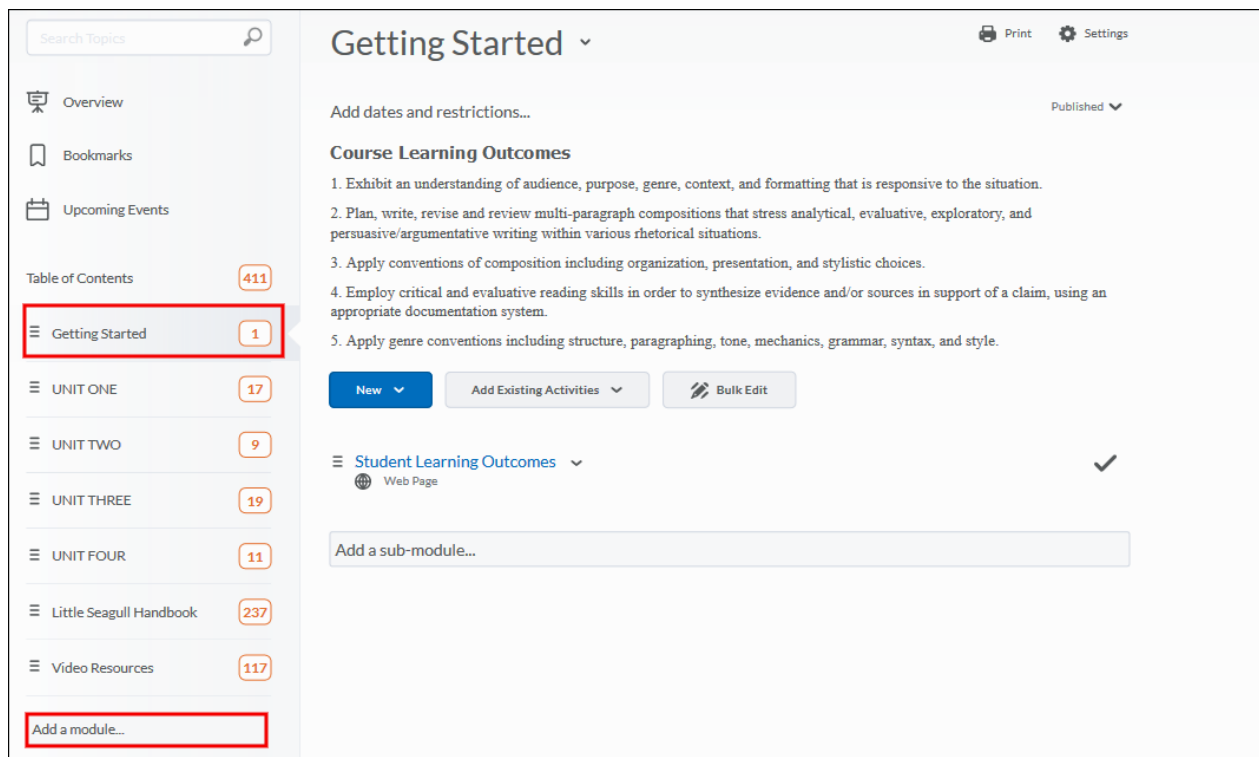

**Step 3:** You can now click on the dropdown menu under **New** and select **Add from Manage Files.**

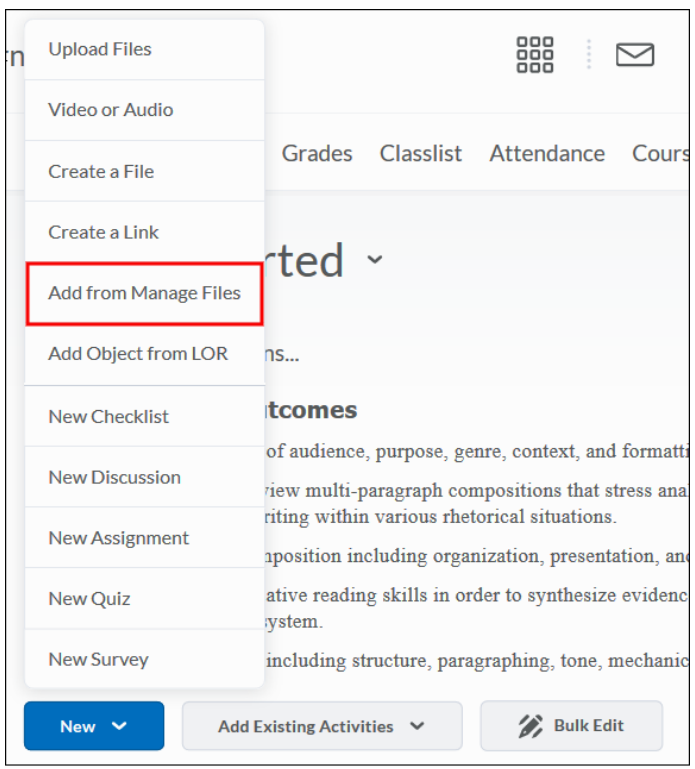

**Step 4:** A new window will pop up allowing you to select and add files from the **Manage Files** area. If necessary, select the folder where your files are located. Check the boxes next to the files that you would like to add and then click **Add,** located on the lower left corner of the window.

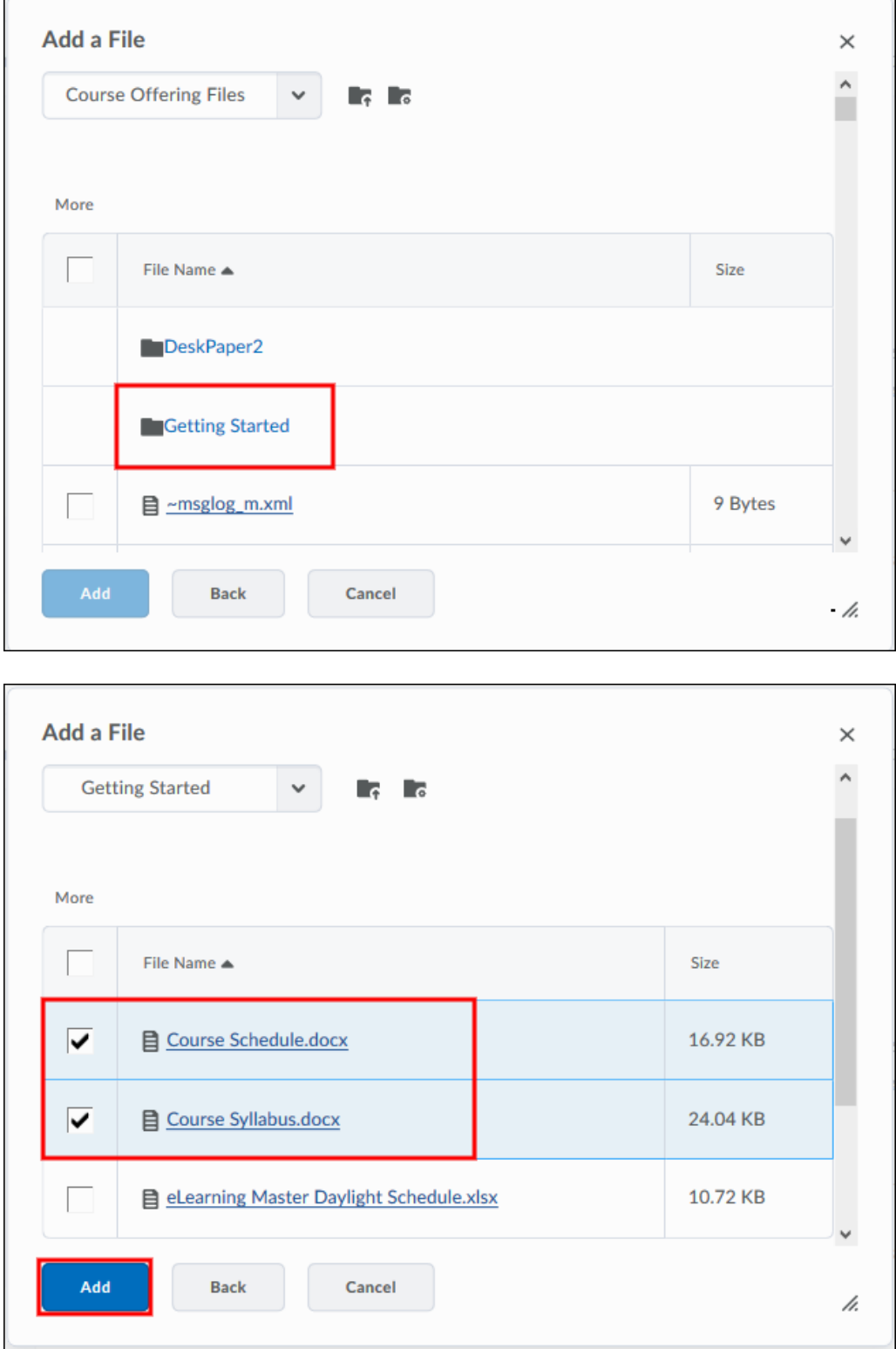

The files will now appear in the **Table of Contents** area under the **Getting Started** module.

## Page **4** of **4**

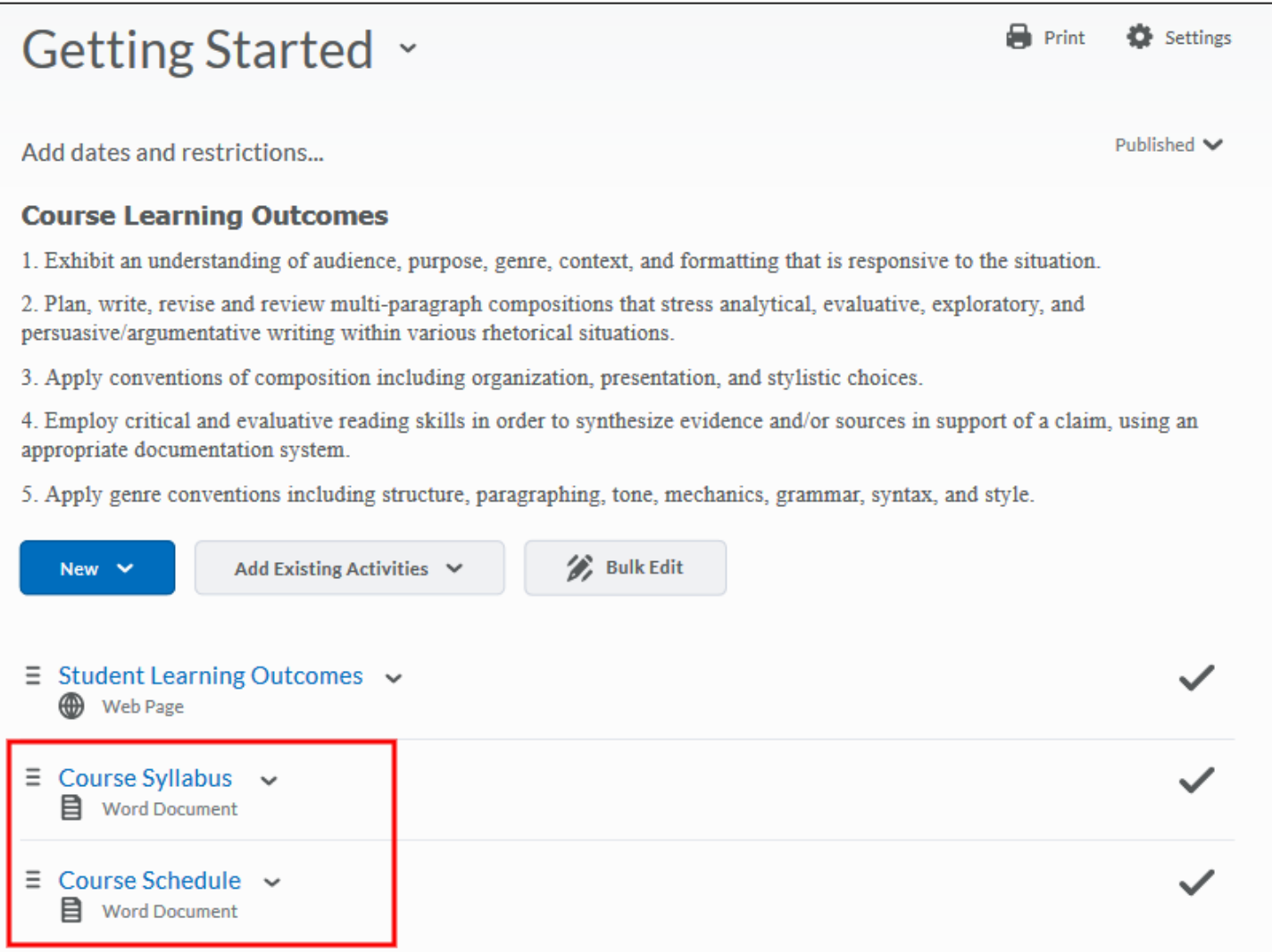